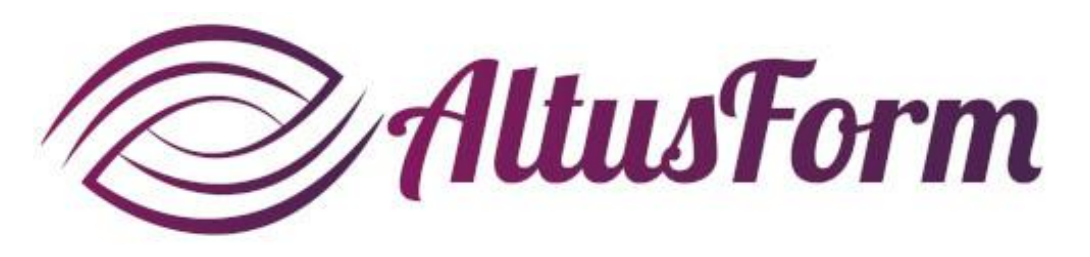

*présente*

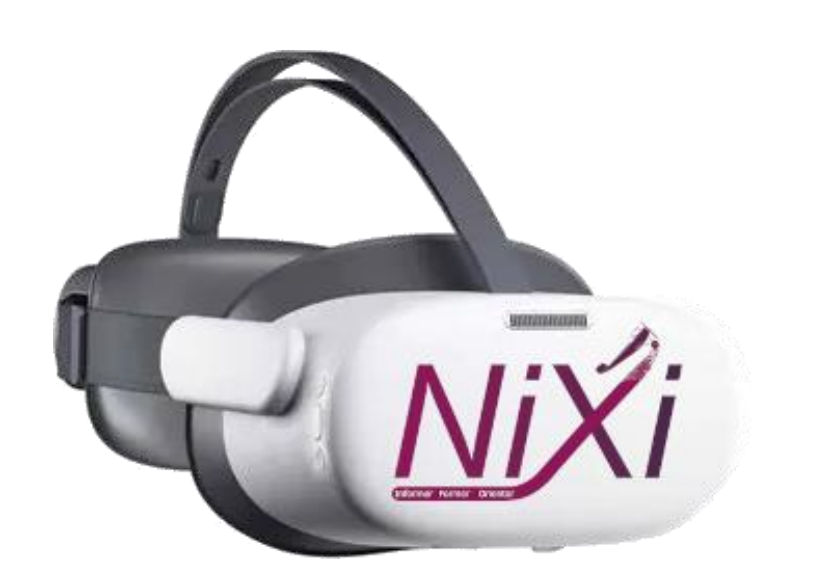

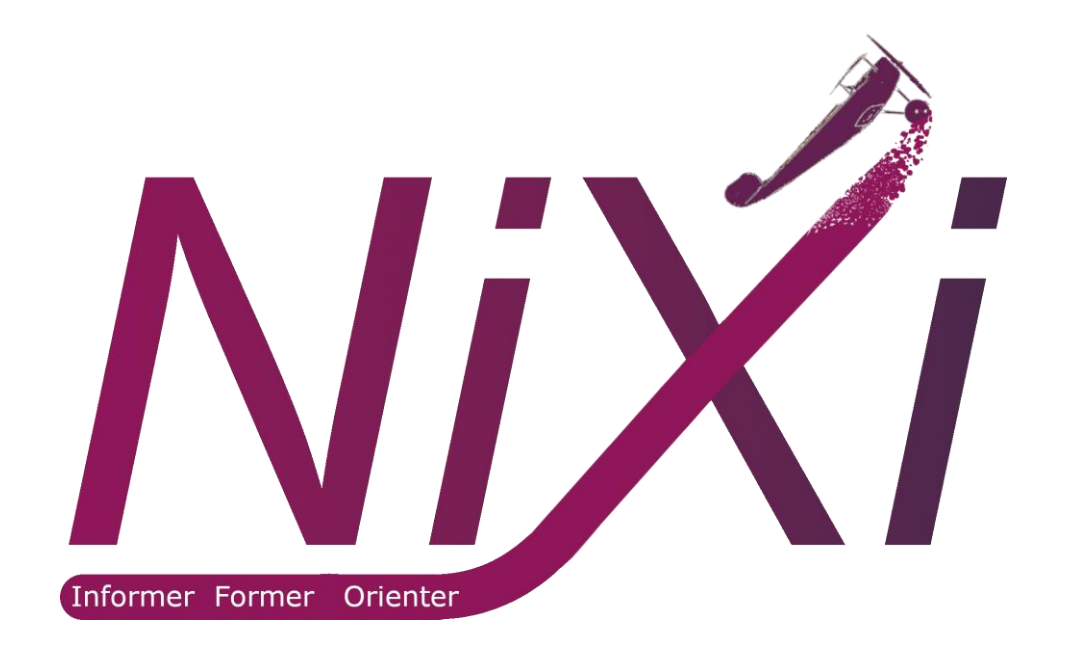

## **Comment utiliser le casque PICO G3 et la solution Nixi**

## **Conventions**

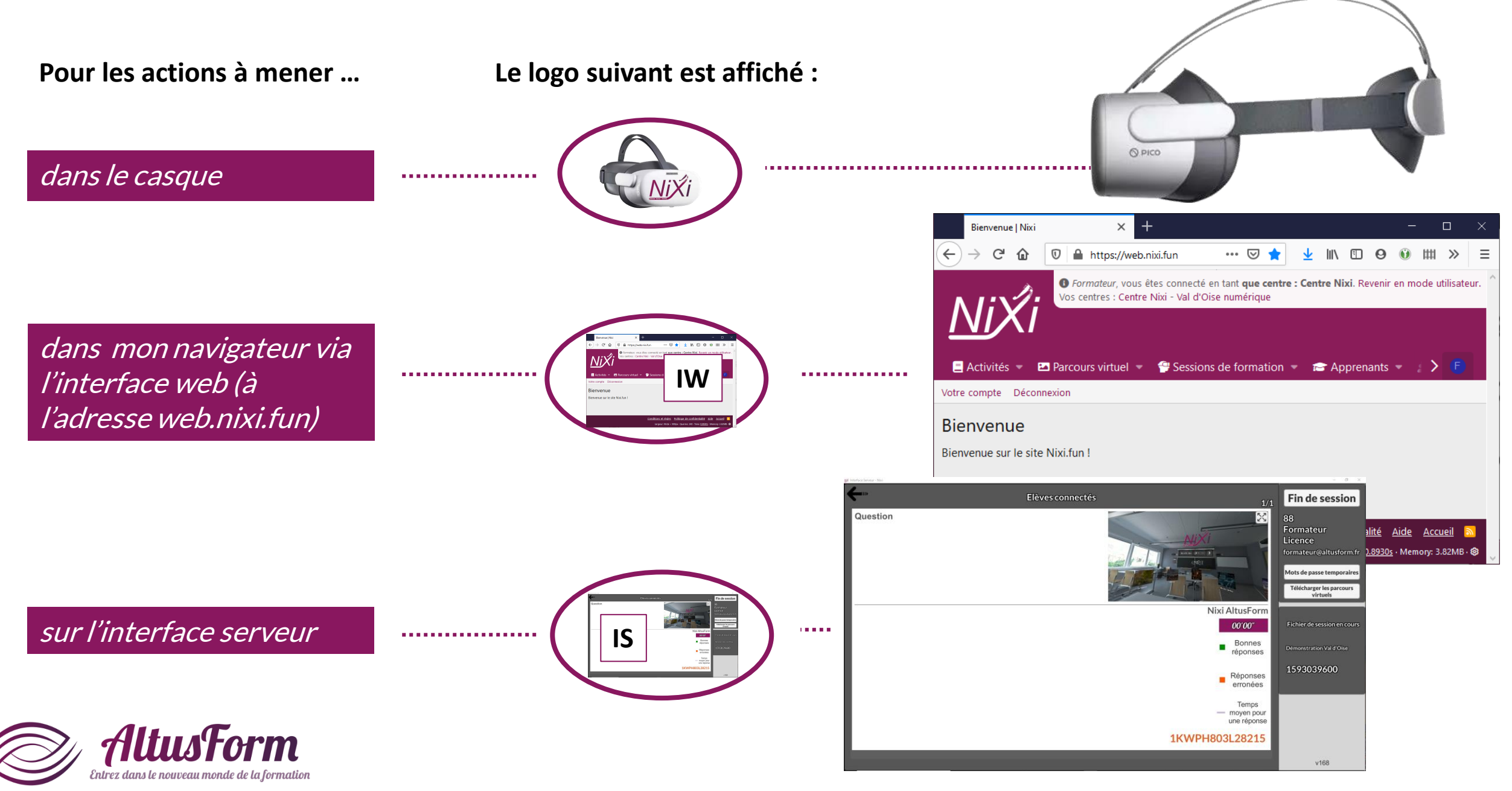

## **Le matériel**

Volume

#### Appui court : retour Bouton PICO :

Appui court : sortir de l'application (sauf Mode kiosque) Appui long : réinitialiser la vue

#### Clic = Sélectionner

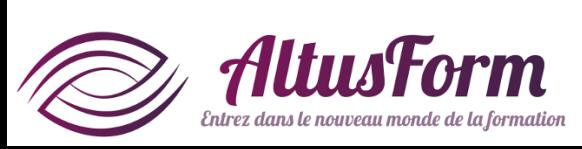

LR03 en retirant le capot coulissant

• Appui court : Veille (mise en

- veille ou réactivation)
- Appui long : Arrêt ou démarrage

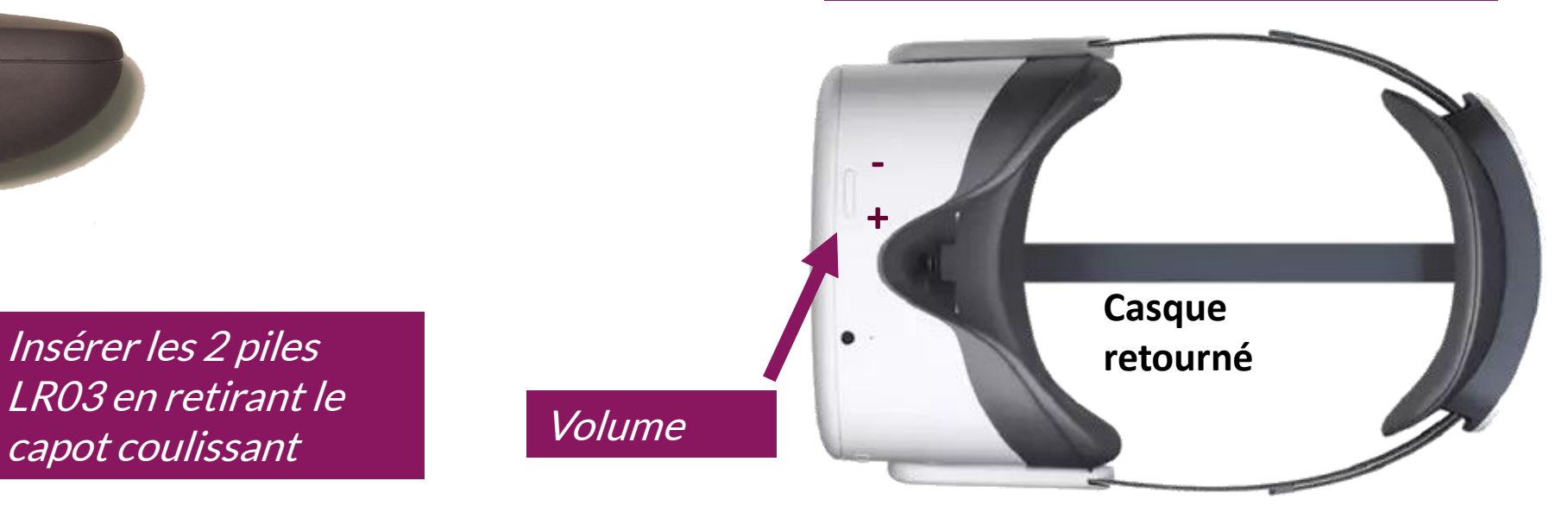

## **Sommaire**

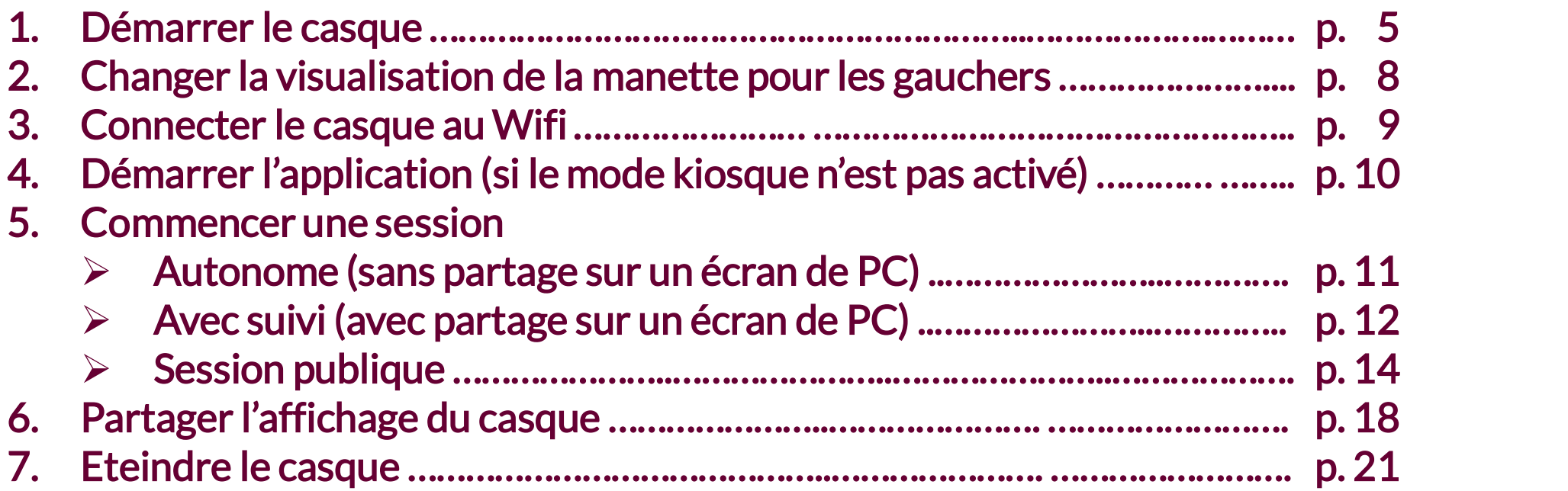

Dans une démarche RSE, merci de ne pas imprimer ce document ou de vous limiter aux pages strictement nécessaires

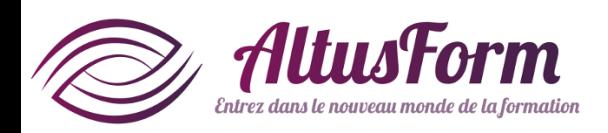

## **Démarrer le casque**

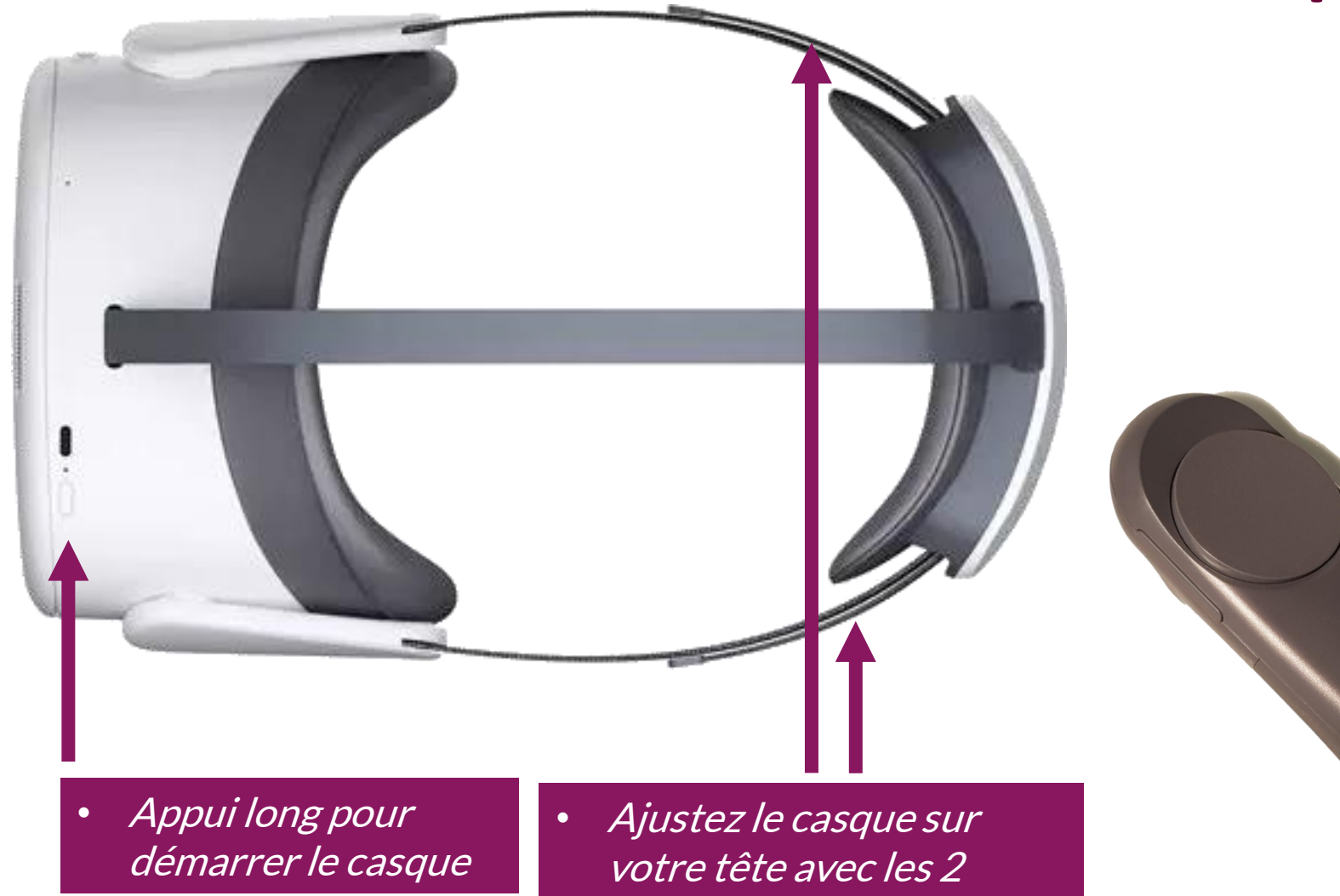

Appui court pour connecter la manette

sangles (vous pouvez le faire avant de démarrer le casque)

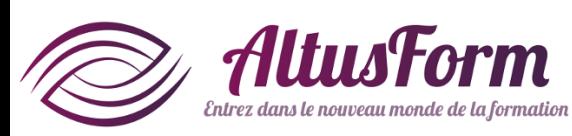

# **Pourquoi réinitialiser la vue ?**

**Quand on transmet le casque à une nouvelle personne ou quand on met le casque au démarrage, l'axe de visualisation peut être décalé et/ou la manette peut être désaxée**

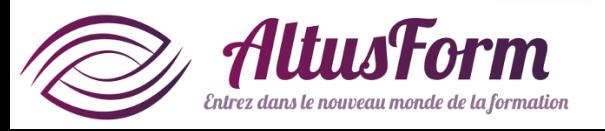

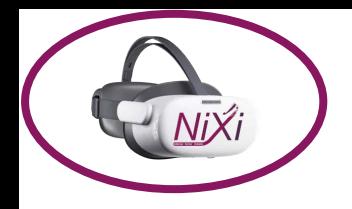

## **Sortir de la pause**

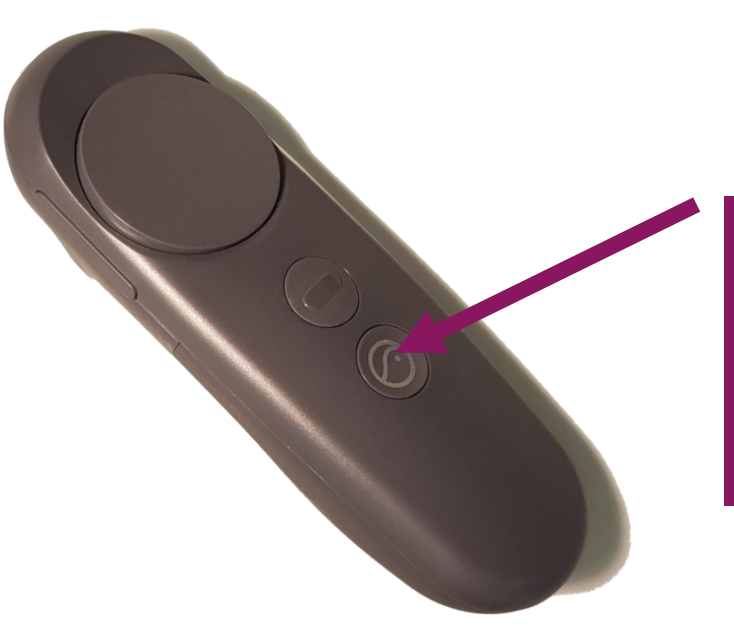

Appui court pour reconnecter la manette (appui long pour réinitialiser la vue si nécessaire)

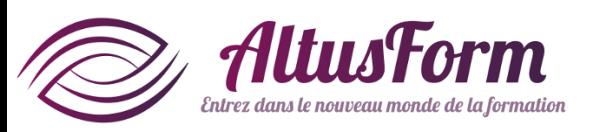

# Changer la visualisation de la manette pour les gauchers

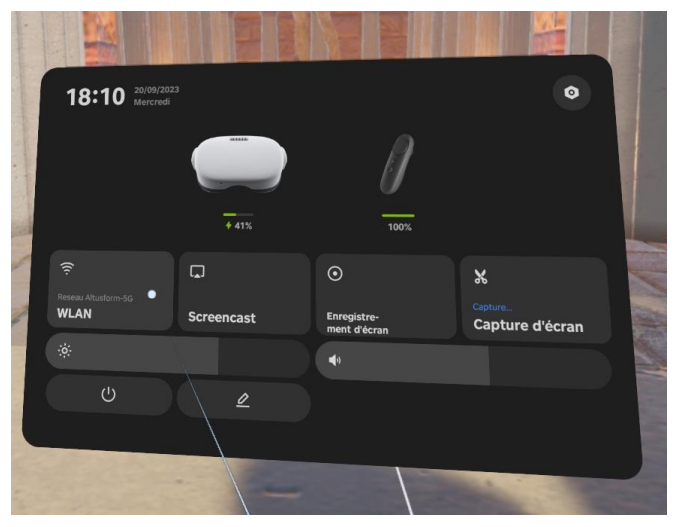

Double cliquez sur le bouton PICO de la manette pour faire apparaitre le menu puis cliquez sur le dessin de la manette

Entrez dans le nouveau monde de la formation

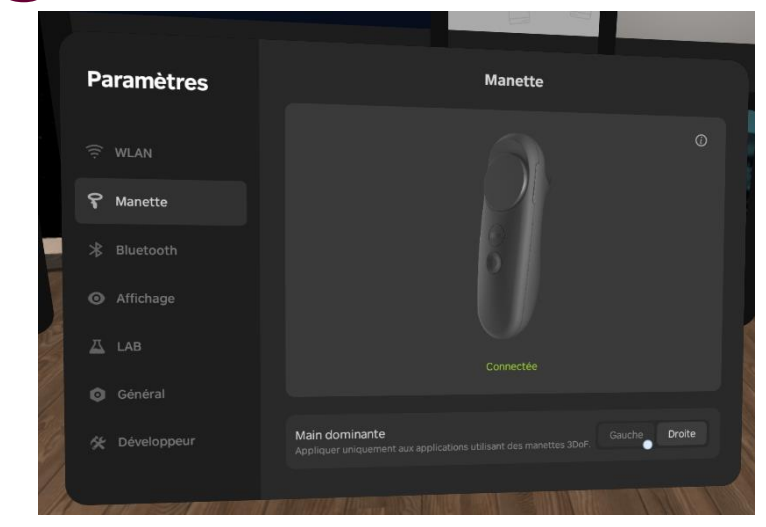

Ou dans la liste des paramètres, cliquez sur Manette. Cliquez sur Gauche pour changer la visualisation de la manette (ou Droite pour revenir dans le mode initial)

# **Connecter le casque au Wi-Fi (ne faire qu'à la première connexion)**

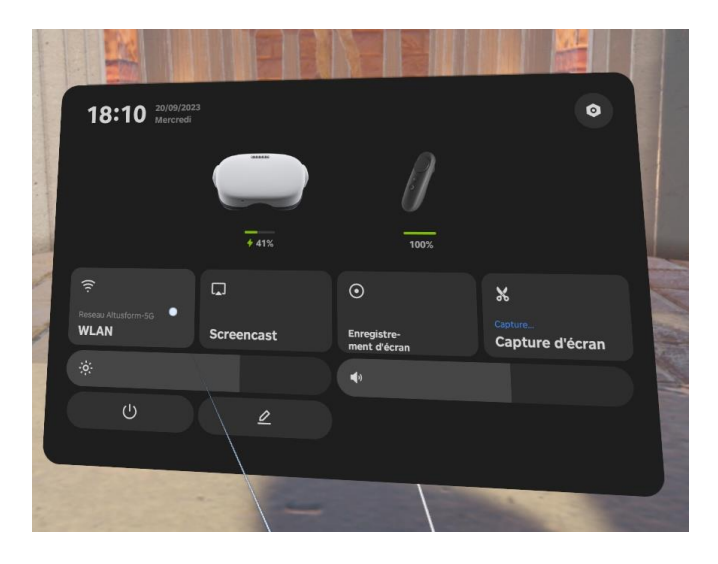

Double cliquez sur le bouton PICO de la manette pour faire apparaitre le menu puis sélectionnez WLAN

Entrez dans le nouveau monde de la formation

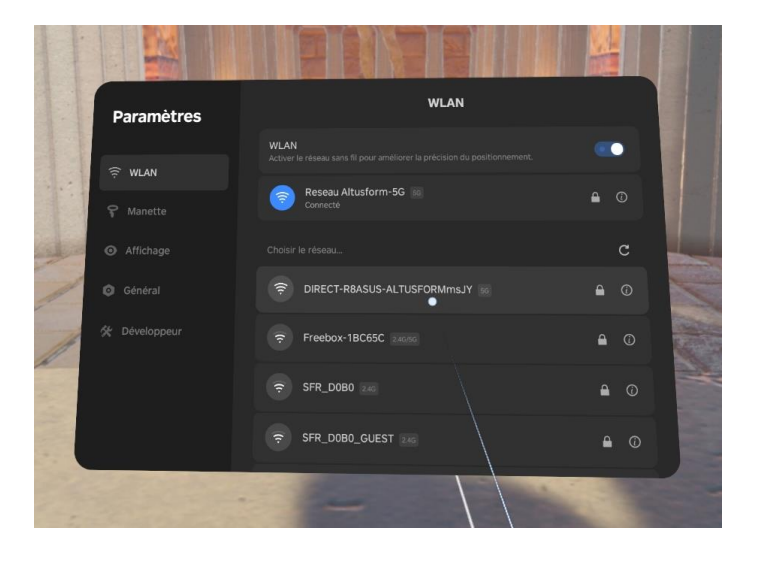

#### Sélectionnez le réseau Wifi

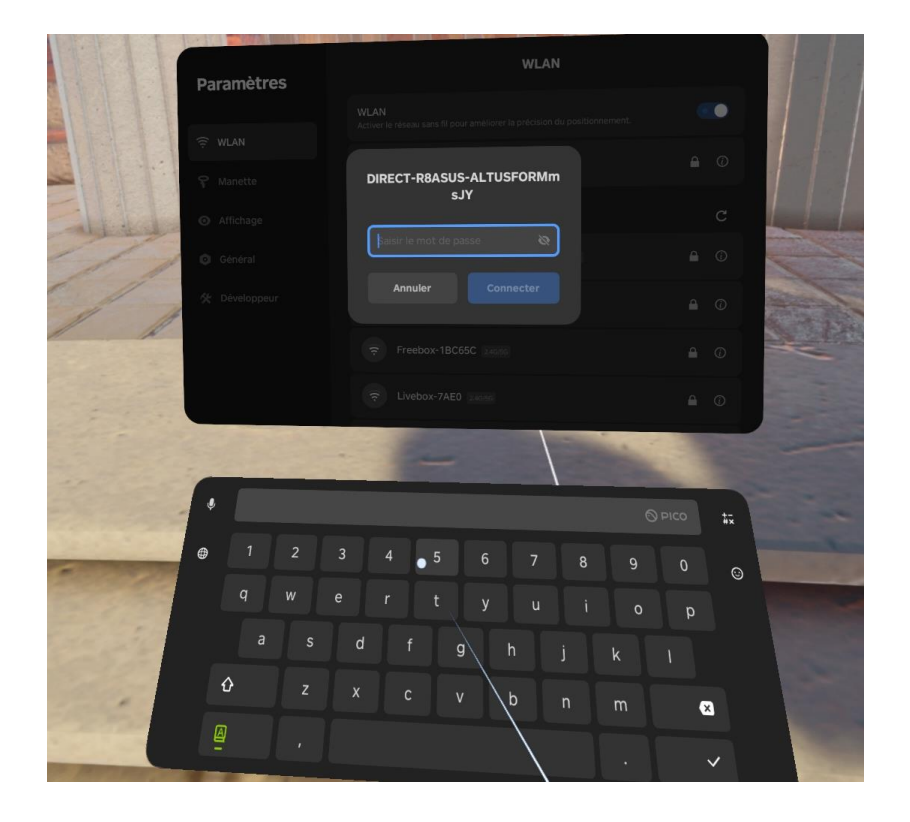

Renseignez si nécessaire le mot de passe associé

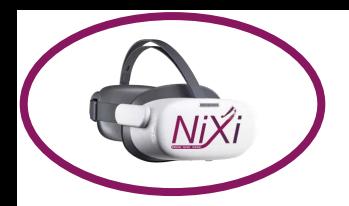

# **Démarrer l'application**

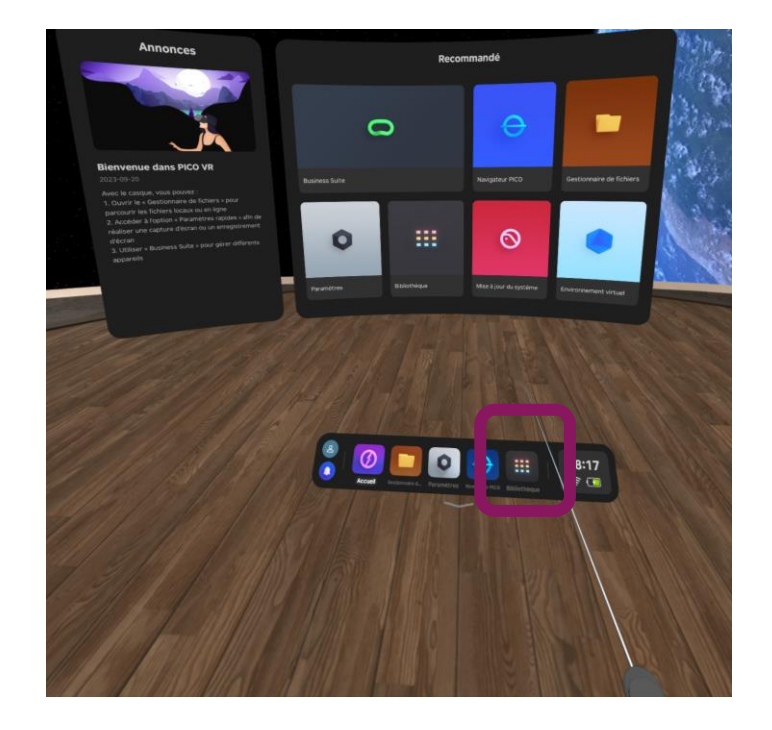

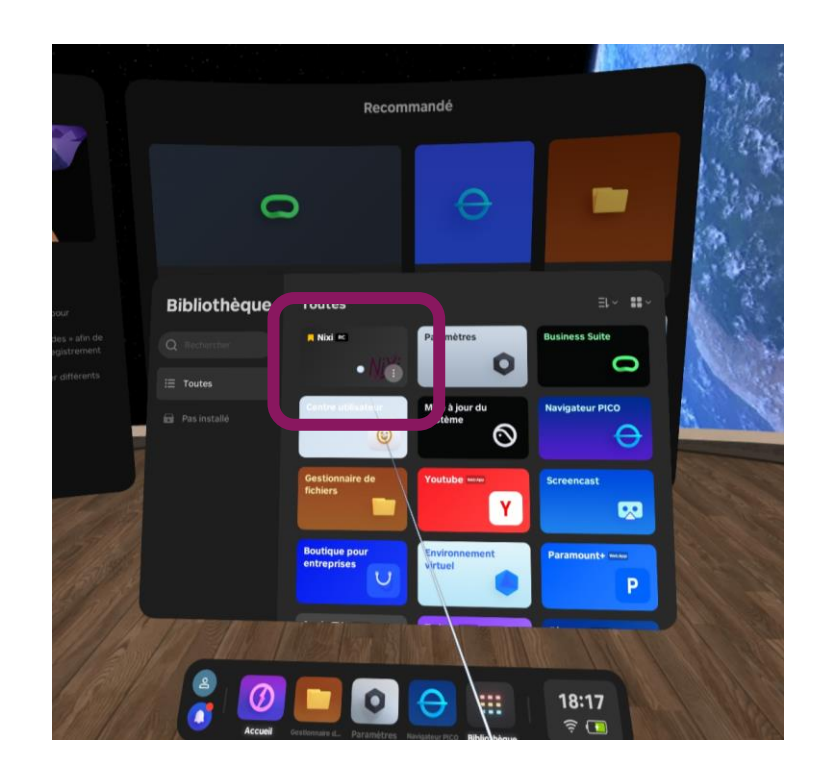

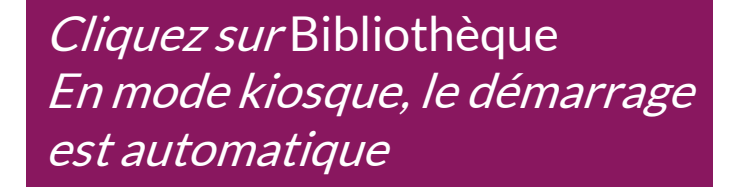

#### Cliquez sur Nixi

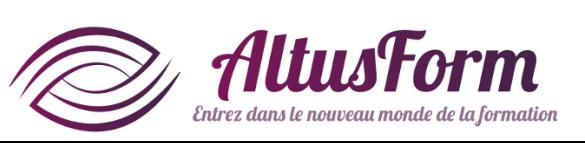

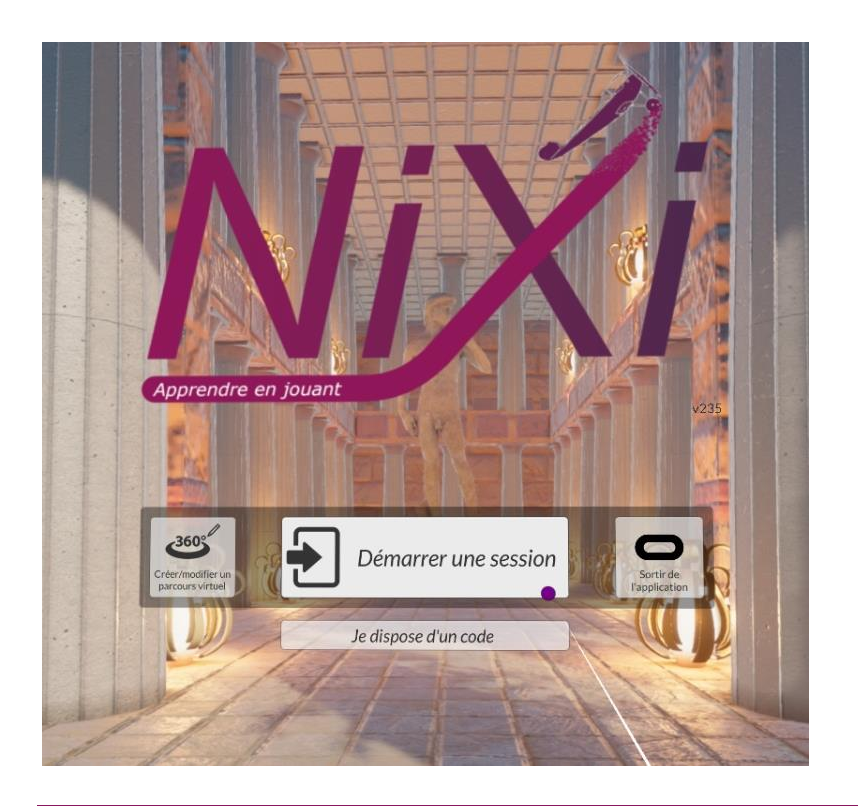

Sélectionnez Démarrer une session Vous pouvez également :

- créer ou modifier un parcours virtuel (poursuivre page 10 ou 11)
- démarrer une session publique si vous disposez d'un code à 6 chiffres (poursuivre page 13)

#### **Commencer une session (sans partage sur écran de PC)**

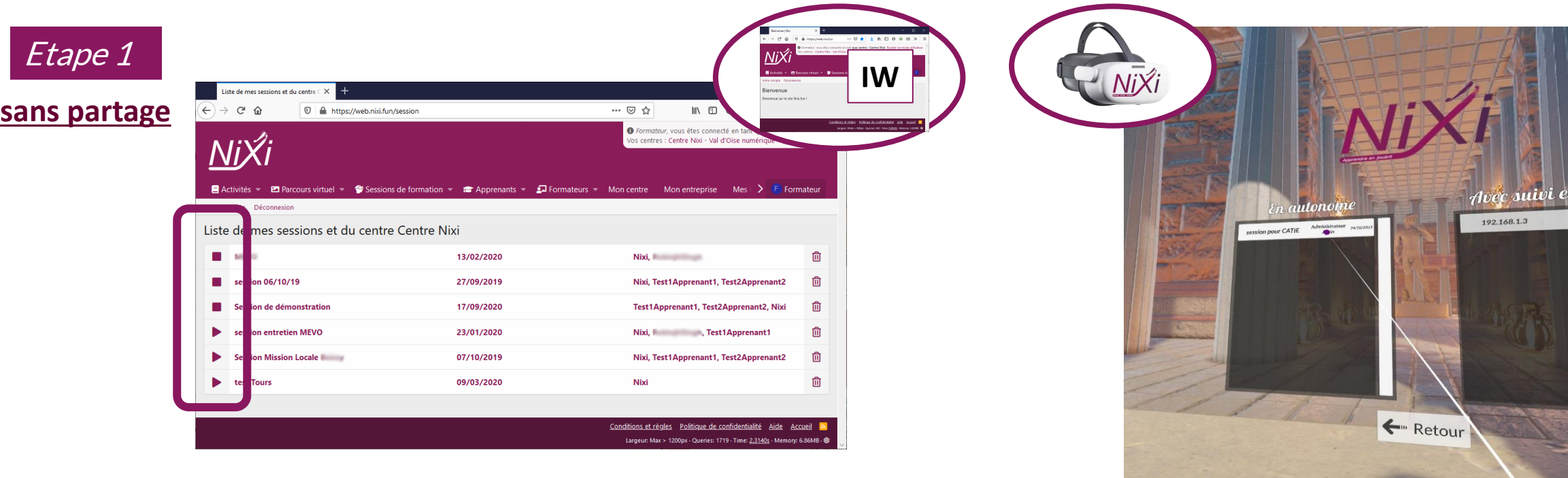

Les sessions présentées dans le casque sont les sessions activées sur l'interface web

Cliquez sur la session que vous souhaitez réaliser seul dans la colonne de gauche Seules les sessions activées sur l'interface web sont présentées

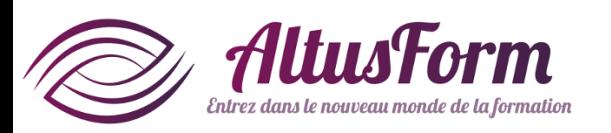

#### **Commencer une session (avec partage sur écran de PC, nécessite la licence pro pour le casque)**

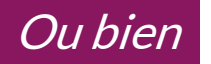

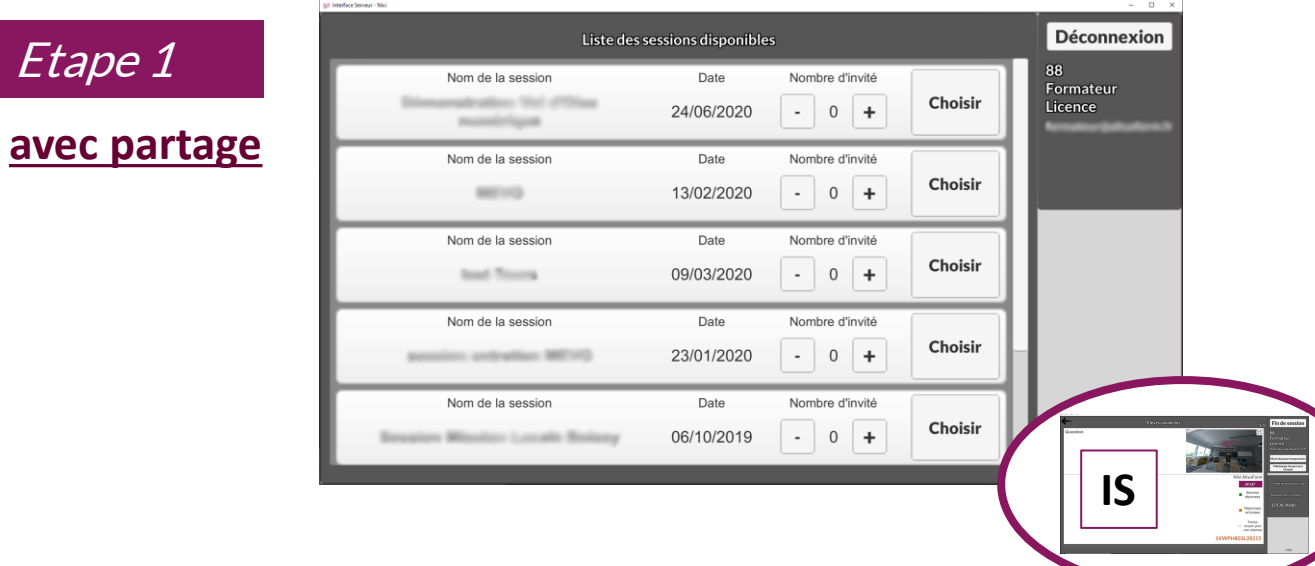

#### Sélectionnez la session à proposer dans

le casque. Pour cela le casque et le PC avec l'interface serveur doivent être connectés au même routeur Wifi (cf. mode d'emploi de l'interface serveur)

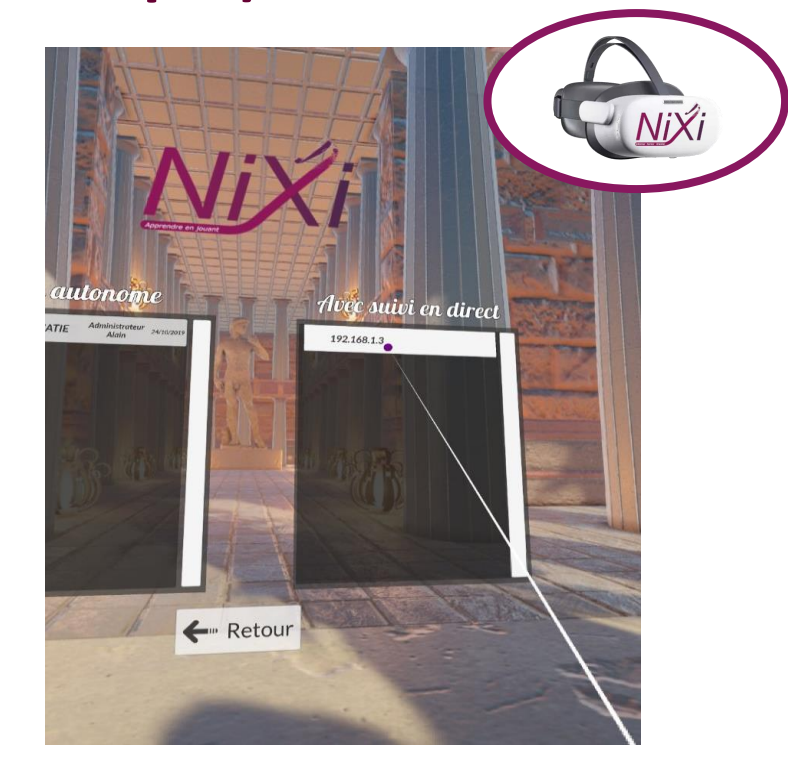

Cliquez sur le nom de la session dans la colonne de droite

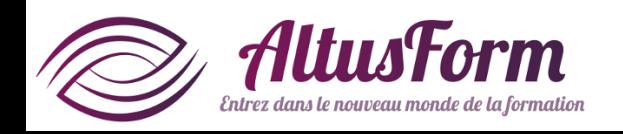

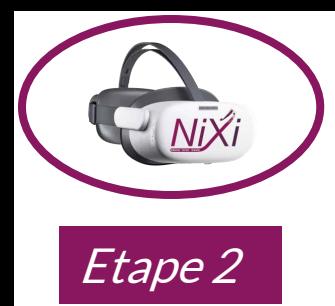

#### **Commencer une session**

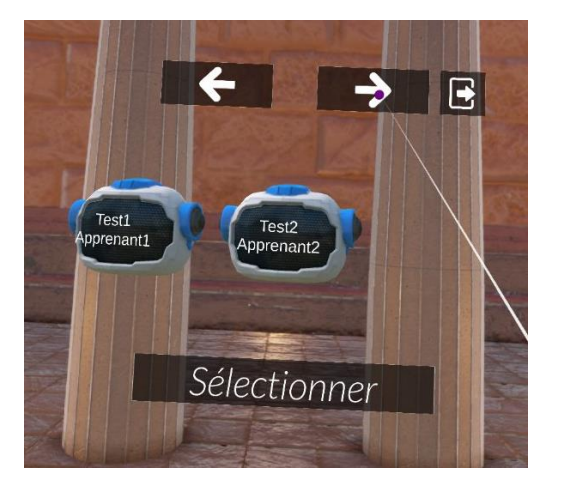

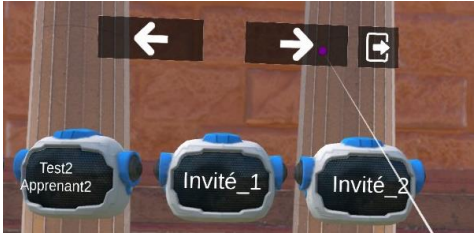

Sélectionnez votre nom d'utilisateur avec les flèches puis cliquez sur Sélectionner Des comptes invité peuvent être ajoutés via l'interface serveur

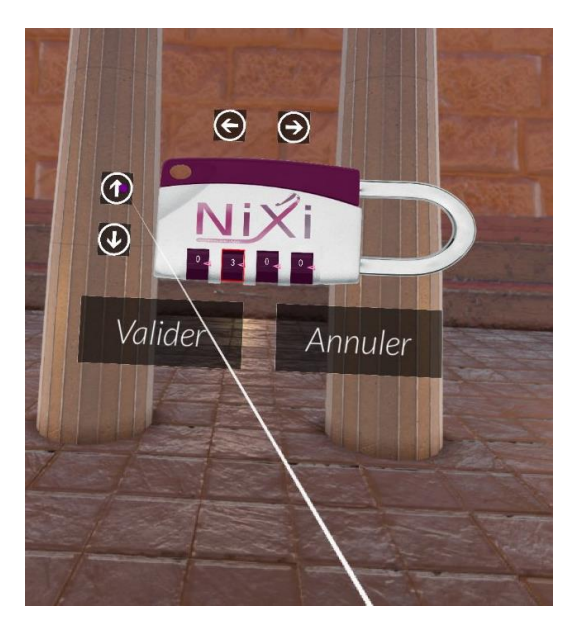

Insérez votre code en sélectionnant le chiffre à modifier puis en cliquant sur les flèches haut/bas

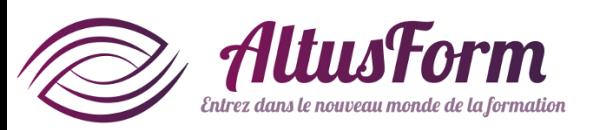

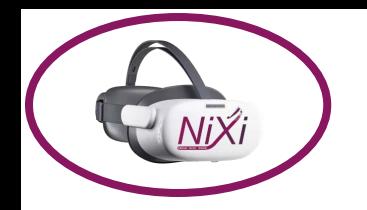

# **Commencer une session publique**

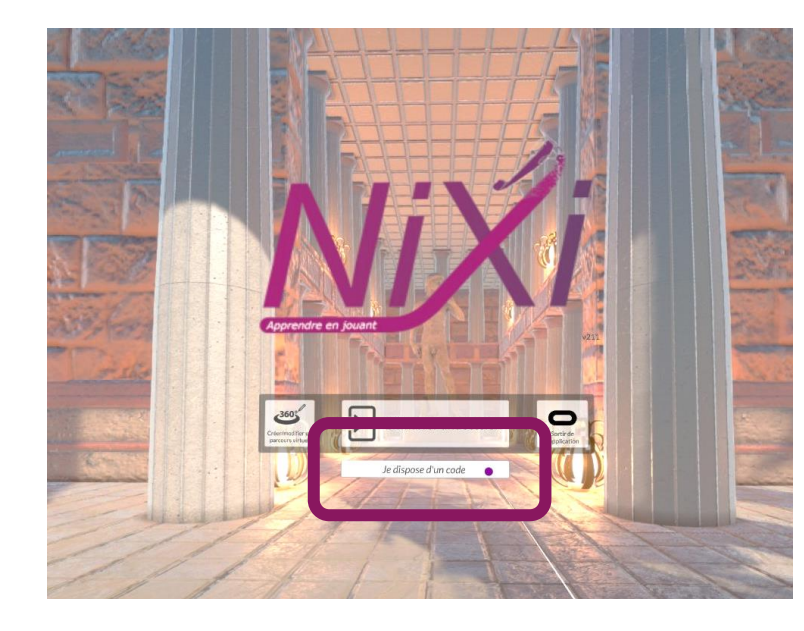

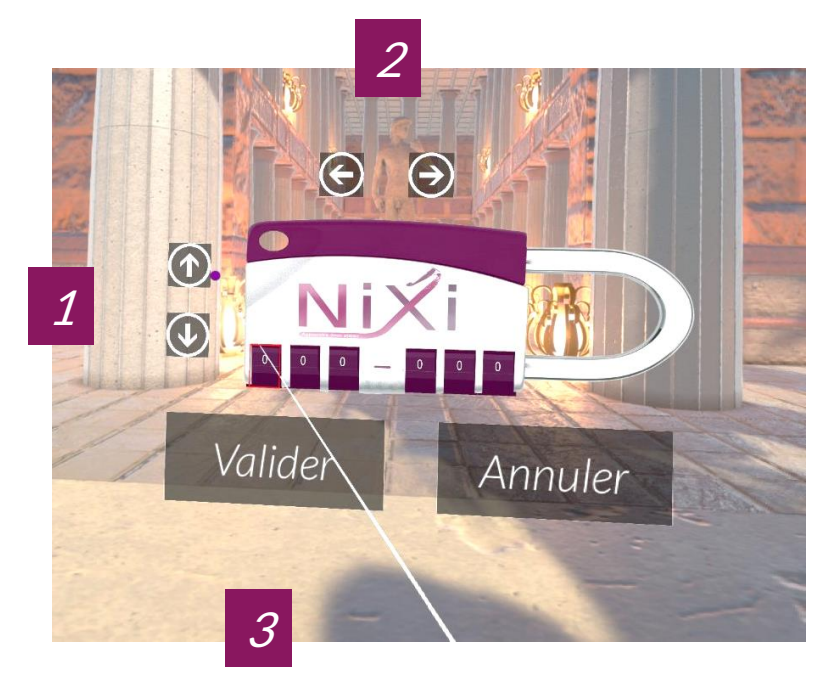

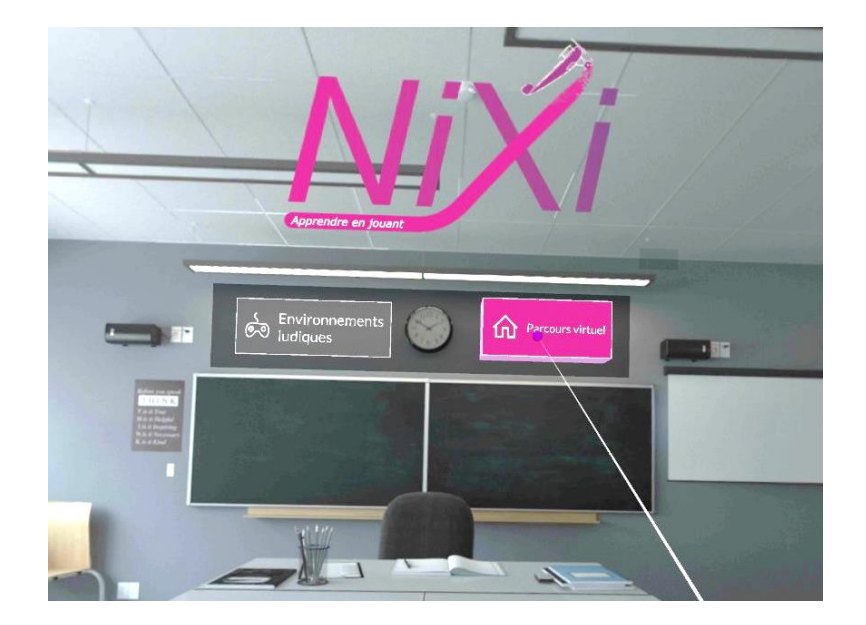

#### Cliquez sur Je dispose d'un code Renseignez le code à l'aide

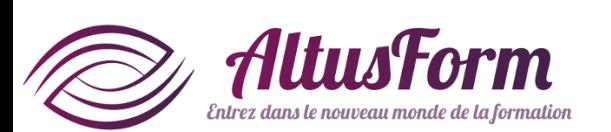

sur Valider

- 1. Des flèches verticales pour diminuer ou augmenter chaque chiffre
- 2. Des flèches horizontales pour changer de case (ou cliquez sur la case souhaitée)
- 3. Une fois le code renseigné, cliquez

La session lancée, vous pouvez visualiser les parcours virtuels et réaliser les activités ludiques proposés par votre correspondant

# **Que se passe-t-il si on sort de l'application par erreur ?**

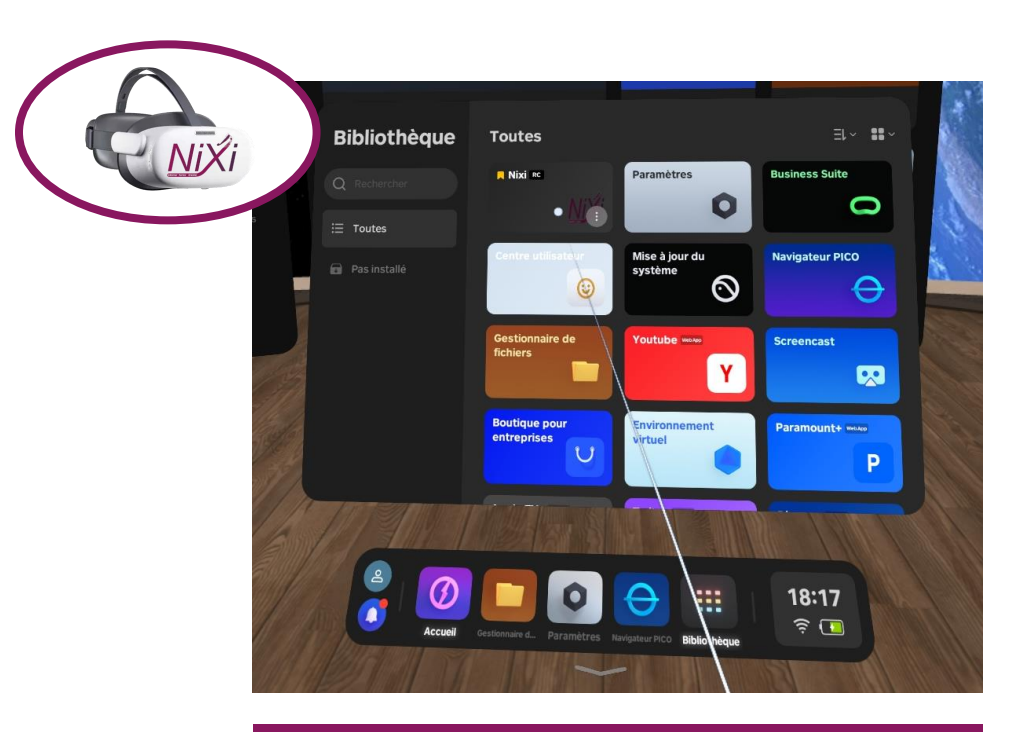

Il suffit de cliquer sur l'application et vous reviendrez directement dans la session en cours

**Tout va bien !**

**Cette situation n'est pas possible si le casque est en mode kiosque (cf. au mode d'emploi**  *Paramétrage du casque PICO G3***)**

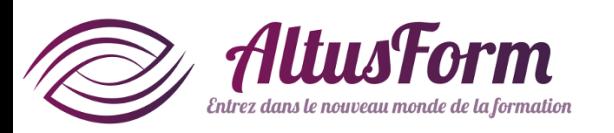

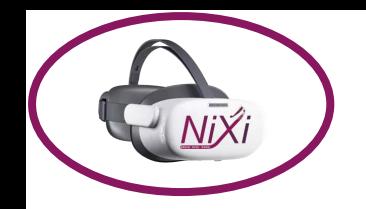

# **Démarrer une activité ludique**

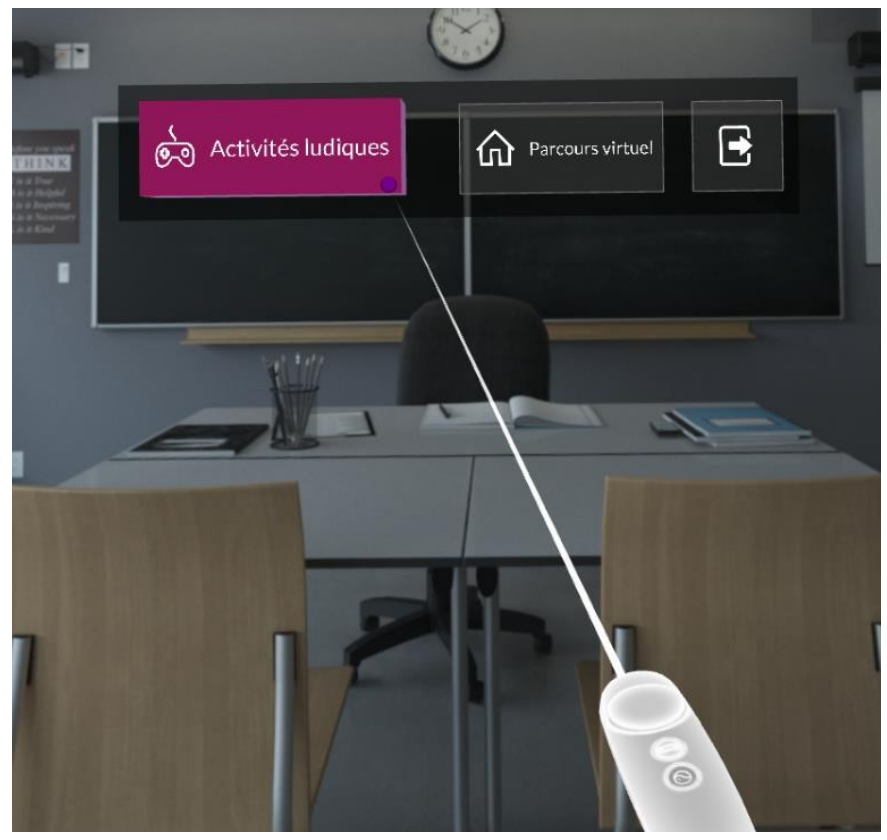

Cliquez sur Activités ludiques de la communication de la Sélectionnez

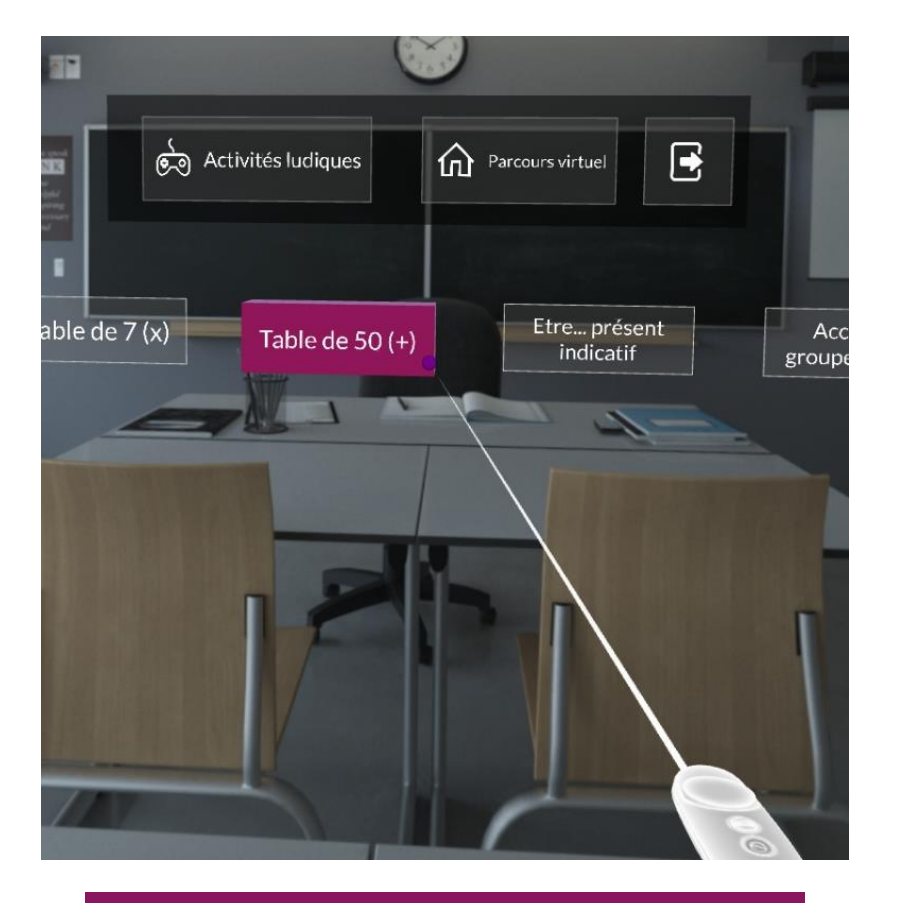

- une activité (1ère ligne)
- Puis le jeu (2ème ligne)

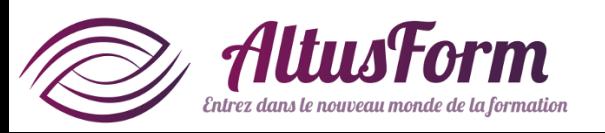

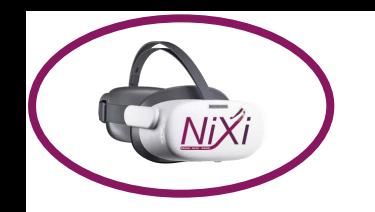

# **Démarrer un parcours virtuel**

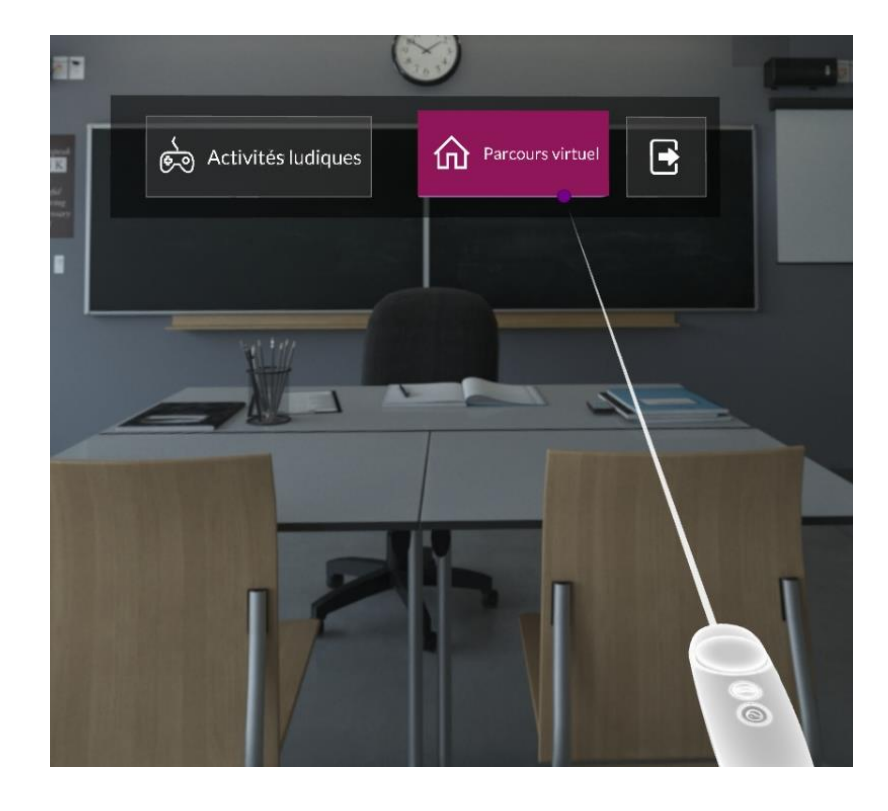

Sélectionnez Parcours virtuel et al. (1998) Sélectionnez le parcours

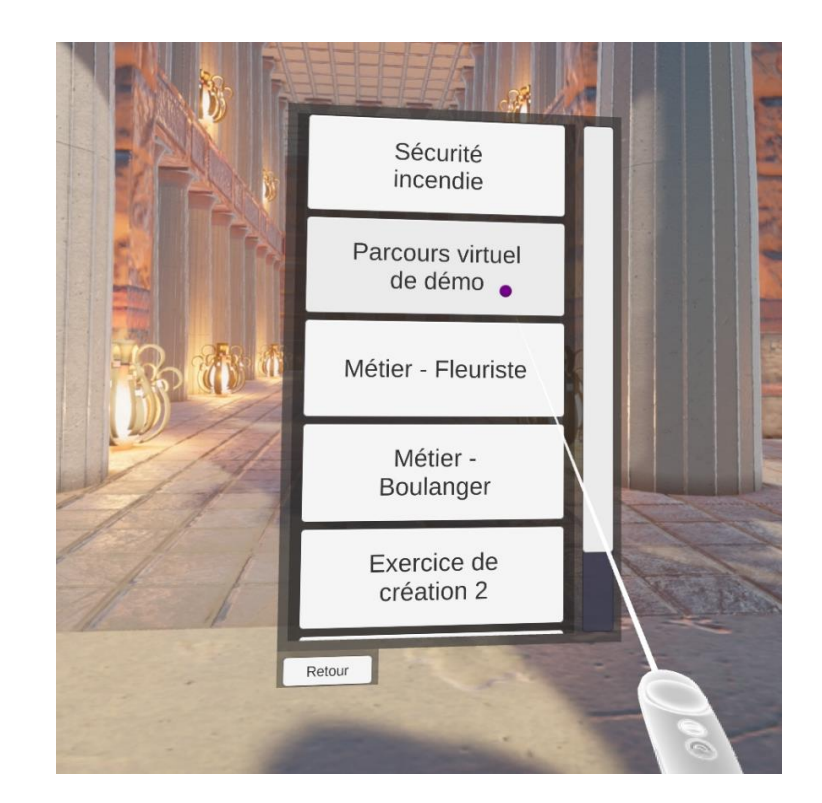

que vous souhaitez réaliser

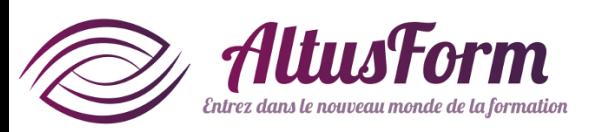

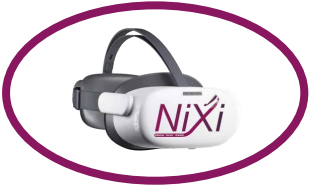

# **Partager l'affichage du casque sur un PC (sans IS)**

**Cette fonctionnalité est différente d'une session avec suivi (cf. Commencer une session) :**

- **- c'est un fonctionnalité intégrée au casque PICO**
- **- le casque transmet l'intégralité de l'affichage à votre PC via la connexion wifi**
- **- elle peut saturer le processeur du casque (=> plantage du casque nécessitant un redémarrage)**

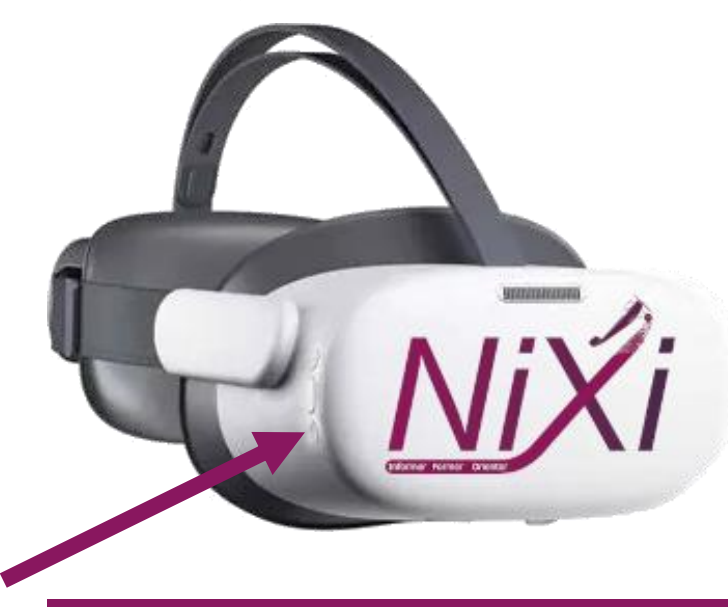

Cliquez sur le bouton Pico (appui court sur le bouton du bas)

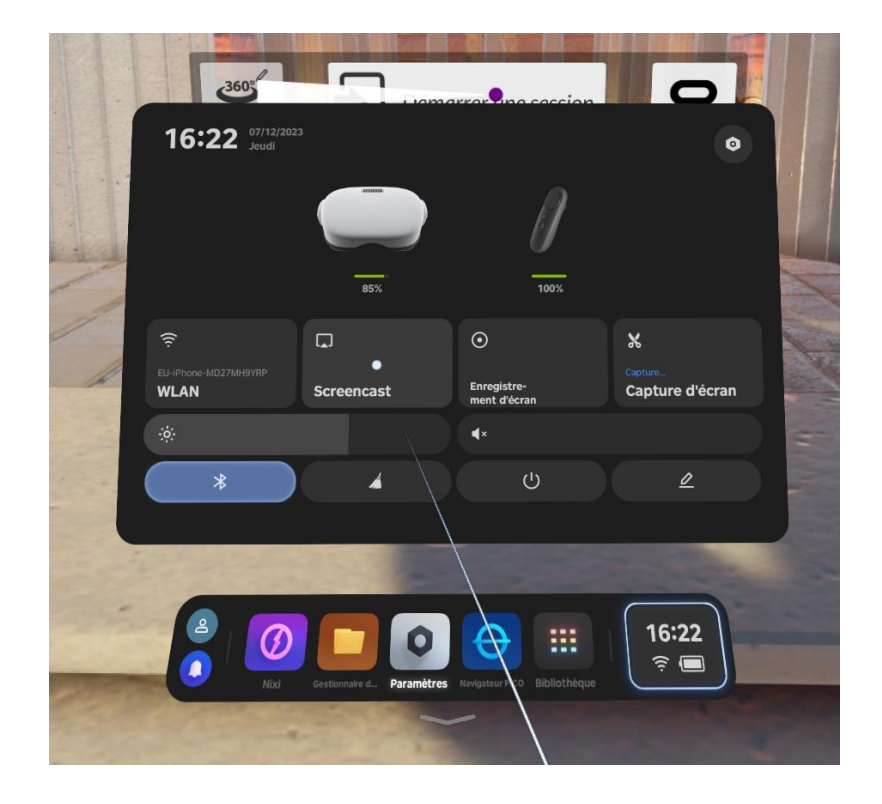

- Si la boite de dialogue n'apparait pas, cliquez sur l'heure en bas à droite - *Sélectionnez* Screencast

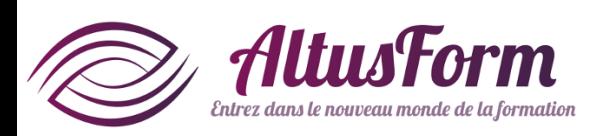

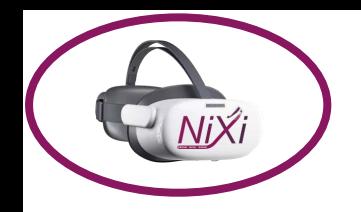

# **Partager l'affichage du casque sur un PC (sans IS)**

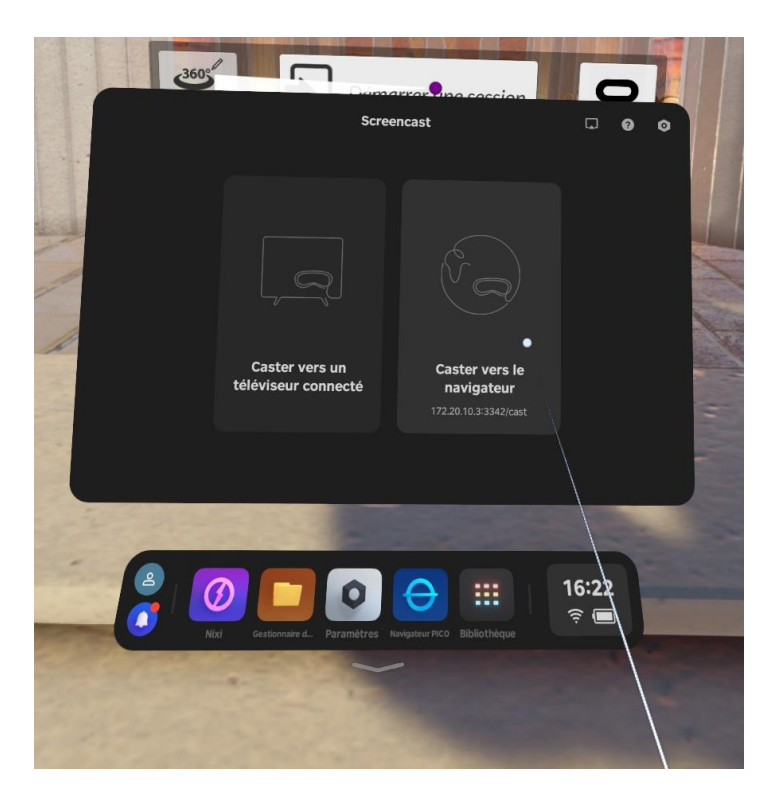

Cliquez sur Caster vers le navigateur

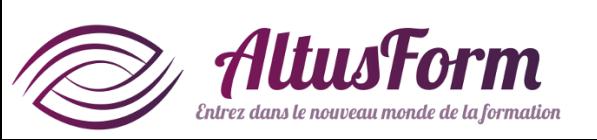

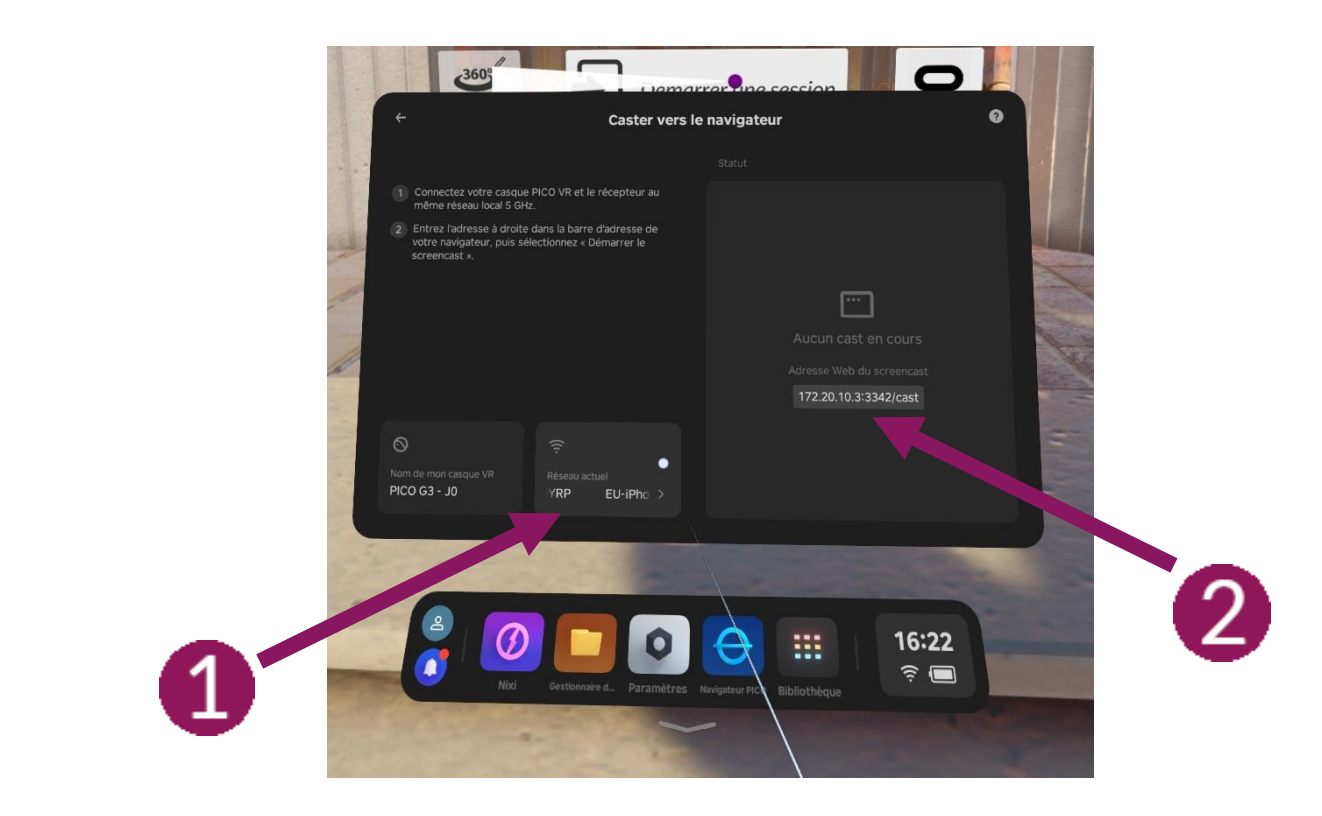

- Votre PC doit être connecté au même routeur que le casque cf. - Démarrez votre navigateur et renseignez l'adresse indiquée au - Une fois le screencast activé, cliquez sur le bouton PICO du casque pour faire disparaitre le menu

### **Pour sortir de la session**

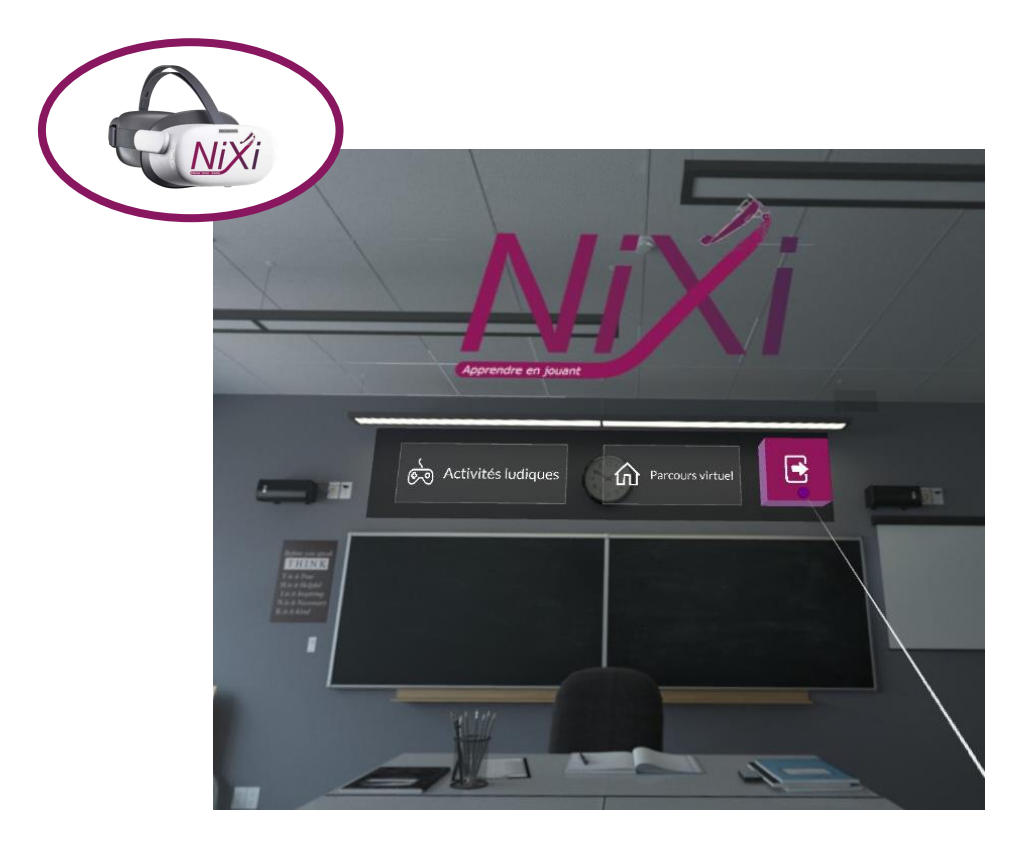

Sélectionnez la flèche de sortie

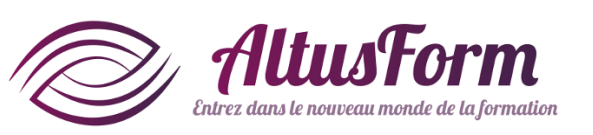

## **Eteindre le casque**

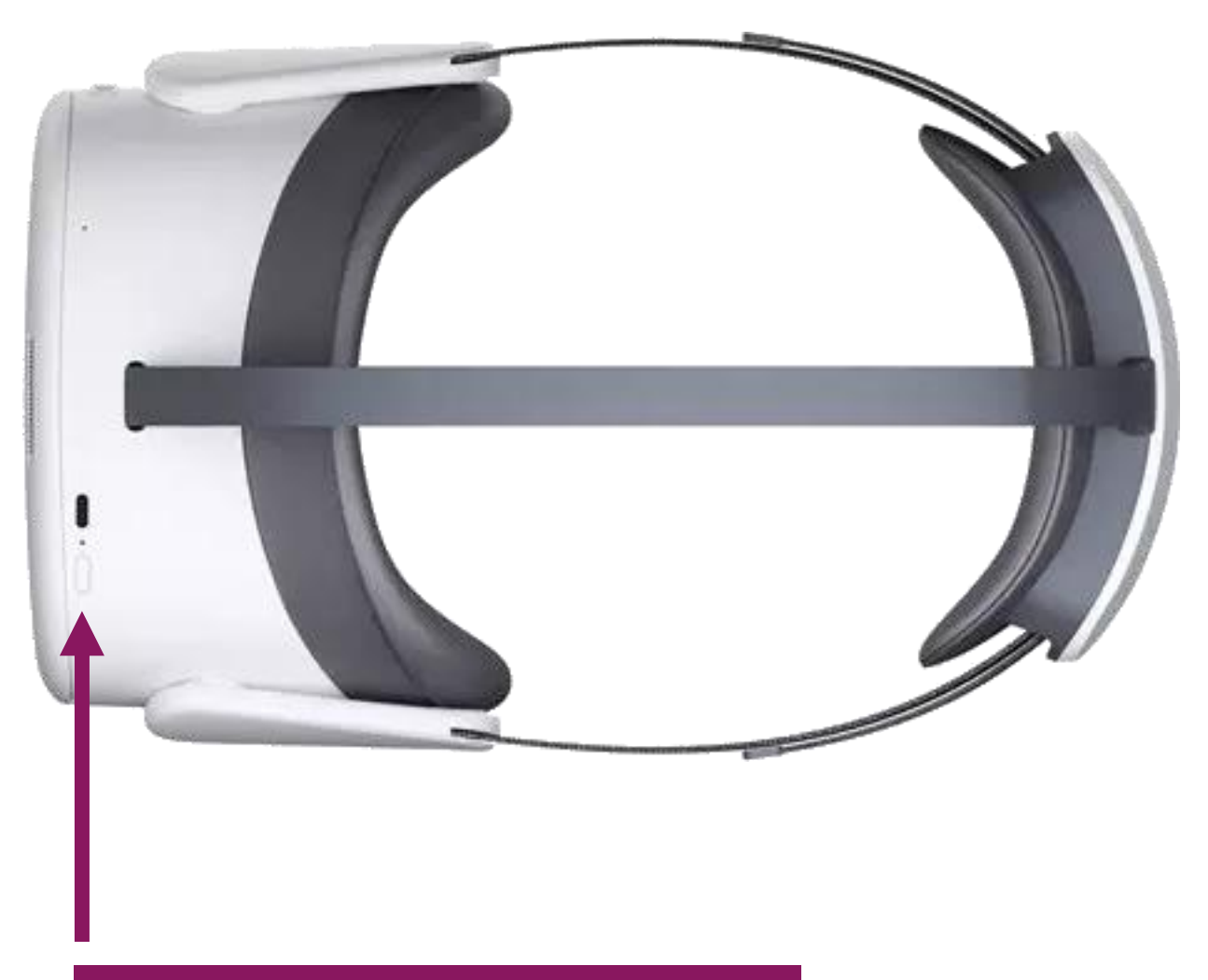

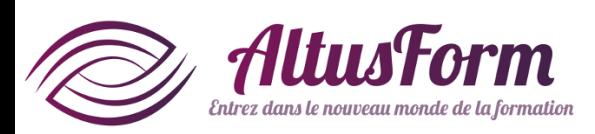

Appui long (3 secondes)

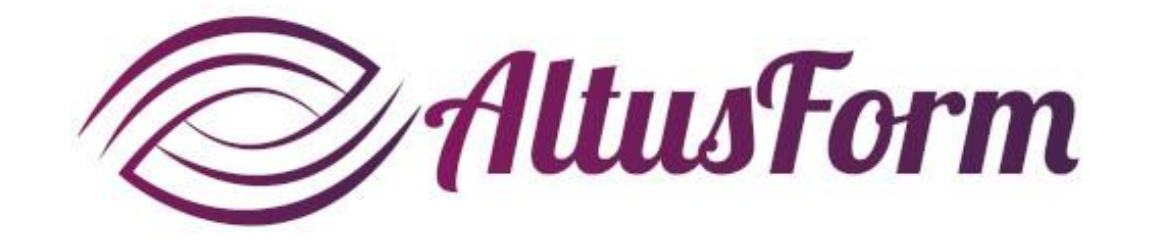

*vous souhaite un bon apprentissage !*